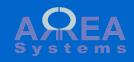

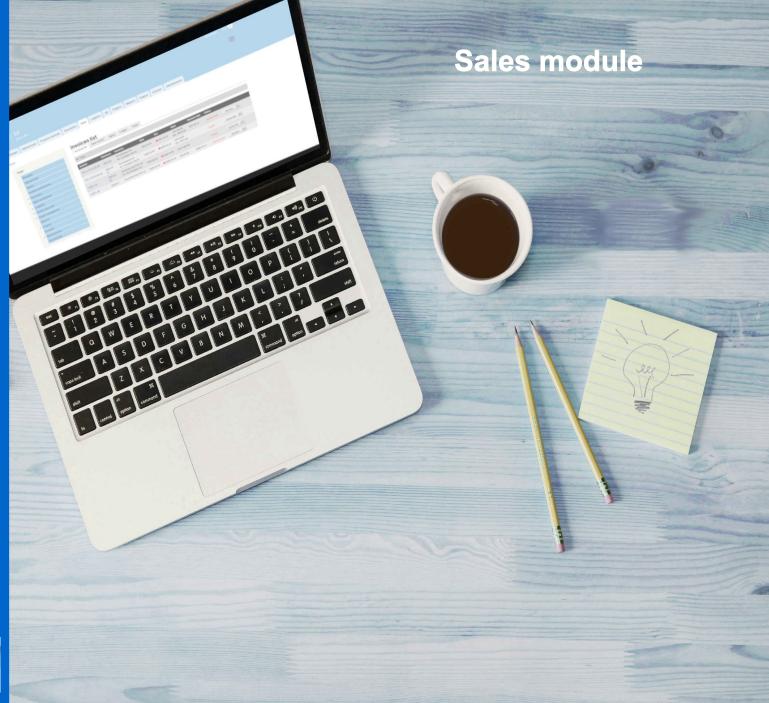

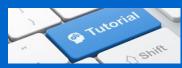

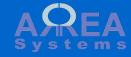

With sales module you can generate purchases document, quotation and invoice.

When other modules are available, you can convert delivery order (logistics) to invoice or record a purchase in journal (finance). Sales data will also be accessible in project management module and clients files (address book).

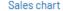

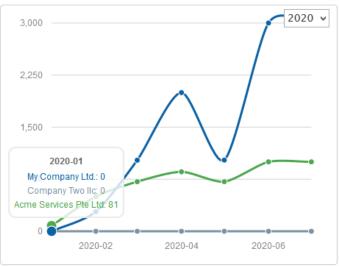

#### Sales history chart

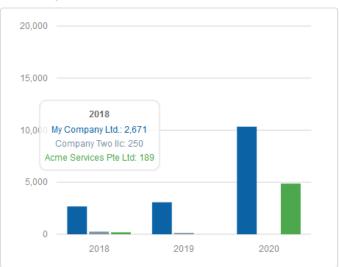

## Menu:

# § Purchases

# § Quotations

# § Invoices

## § Sales data

new
payment
list
alert
tasks
print Pdf
print html
formatting
quick edit
delete
clone
aging report
ledger
debit note

new
list
edit
print html
print Pdf
formatting
convert to invoice

new
list
print html
print Pdf
formatting
excel
quick edit
receipt
alert
task
delete
clone
aging report
ledger
credit note

# § Settings

global serial format custom templates design tool quotation options

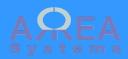

#### **Purchase**

To create a new purchase go 'purchases' from menu and click 'New purchase' tab

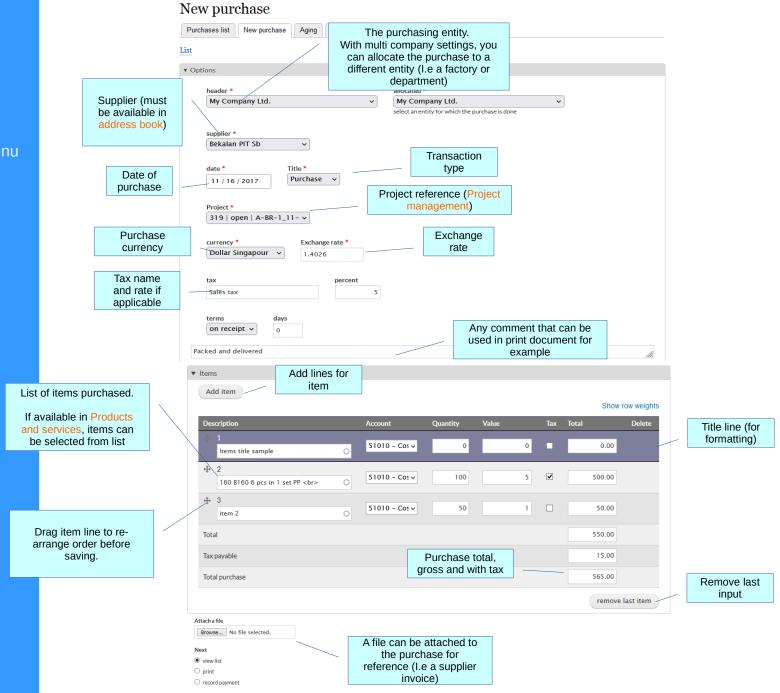

Record

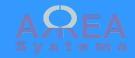

Purchase payment

## Purchase payment

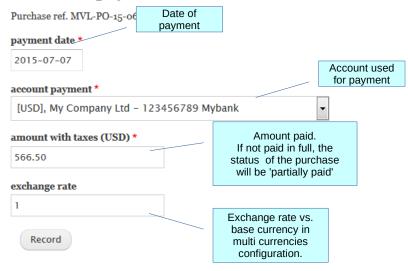

## Purchase payment

Purchase ref. MVL-PO-15-06-BP-3 payment date \* 2015-07-07 account payment \* [EUR], My Company Ltd - 3593847-EUR Clicky bank amount with taxes (USD) \* 566.50 Example of payment from different currency exchange rate \* account' 0.8 Amount credited EUR 453.2 Exchange rate vs. base currency and calculated Record amount credited

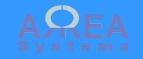

Purchases list

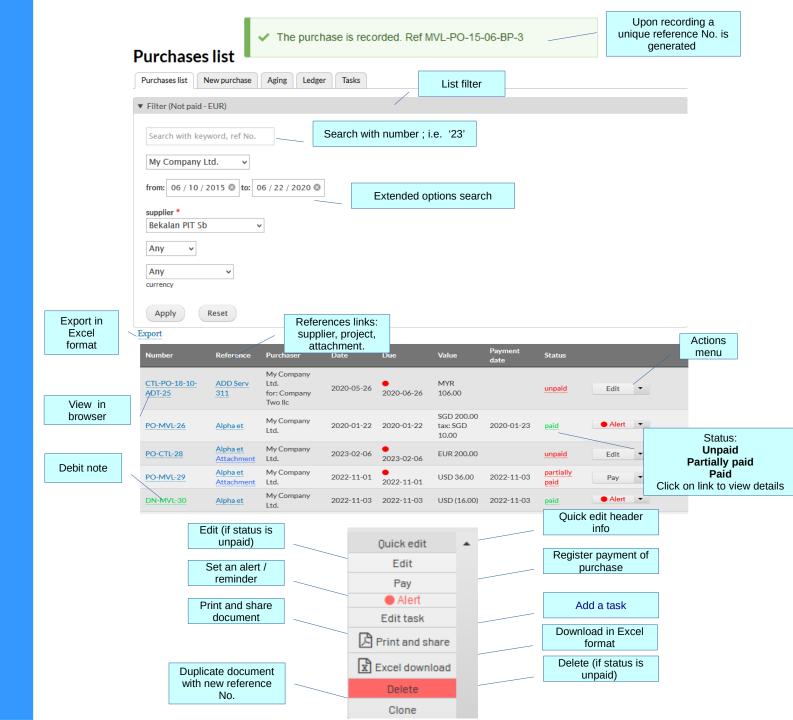

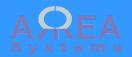

**Purchases list** 

## Purchases list

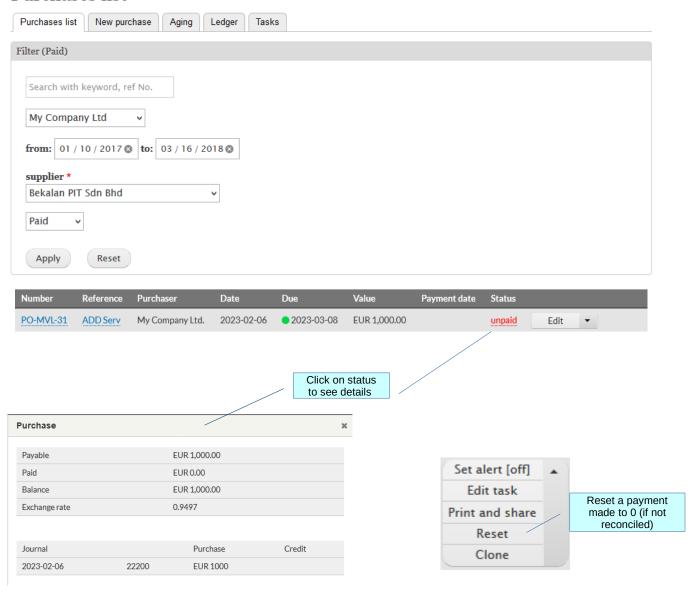

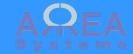

Purchase - alert

Alert is a simple email reminder sent on schedule to inform users that a purchase is still due.

This function is linked to a server configuration (cron jobs). Consult server administrator for setup.

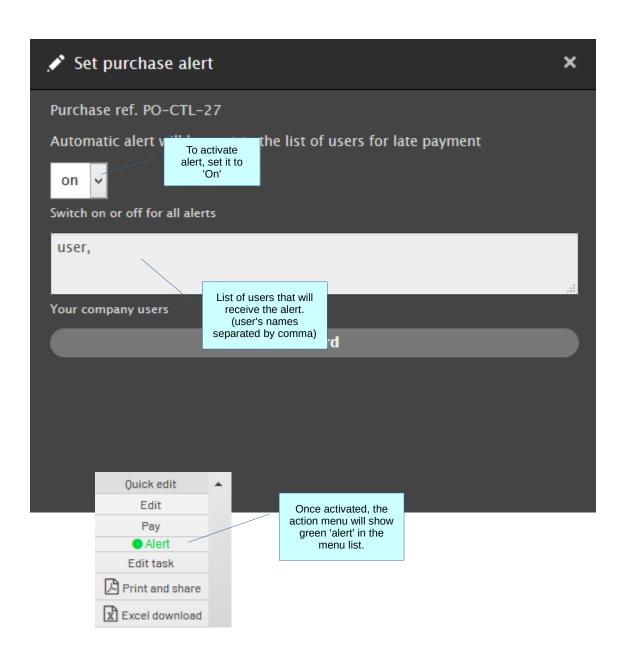

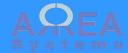

### Purchases tasks

Task can be set for more precise purchase management.
A task is made from an Event + task.
It can be delimited by dates, assign to a user with notification patterns.

This function is linked to a server configuration (cron jobs). Consult server administrator for more details.

## Purchases tasks list

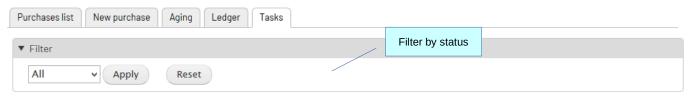

| Document               | Assigned | Task                     | From-> to                   | Expired | Completion | Alert<br>who | Alert<br>when |      |   |
|------------------------|----------|--------------------------|-----------------------------|---------|------------|--------------|---------------|------|---|
| MVL-P0-15-06-BP-3      | user     | Bill client for supplies | 2020-06-09 -><br>2020-06-30 | no      | 37 %       | user         | Weekly        | Edit | • |
| MVL-P0-16-06-<br>BP-14 | admin    | pay purchase in          | 2016-08-14 -> 2016-08-19    | yes     | 0 %        | admin        | Never         | Edit | • |
| PO-CTL-27              | user     | colo                     | 2017-10-15 -> 2017-10-17    | yes     | 0 %        |              | Never         | Edit | • |
| PO-CTL-28              | user2    | description              | 2020-03-02 -><br>2020-03-30 | yes     | 100 %      | user,Test    | Monthly       | Edit | • |
|                        |          |                          | 2020-03-30                  |         |            | Click t      | to edit       |      |   |

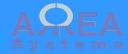

#### Purchases task

You can create or edit a task directly from the purchase list.
Each purchase can have 1 task.

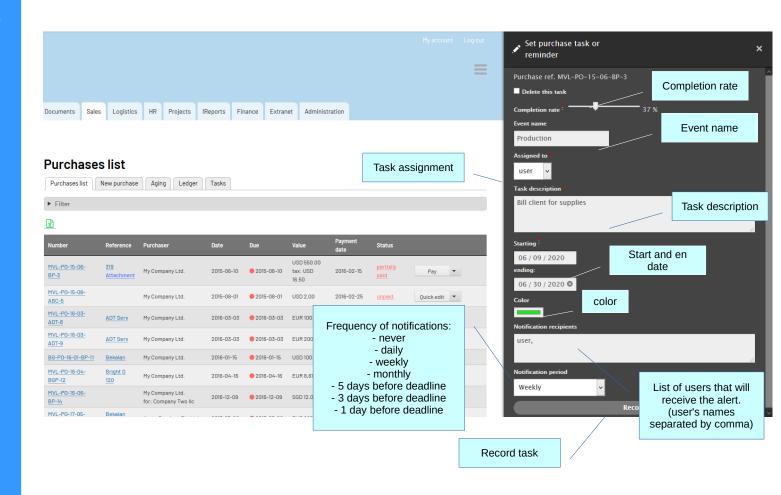

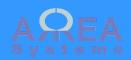

Purchase - print and share

### Print and mail

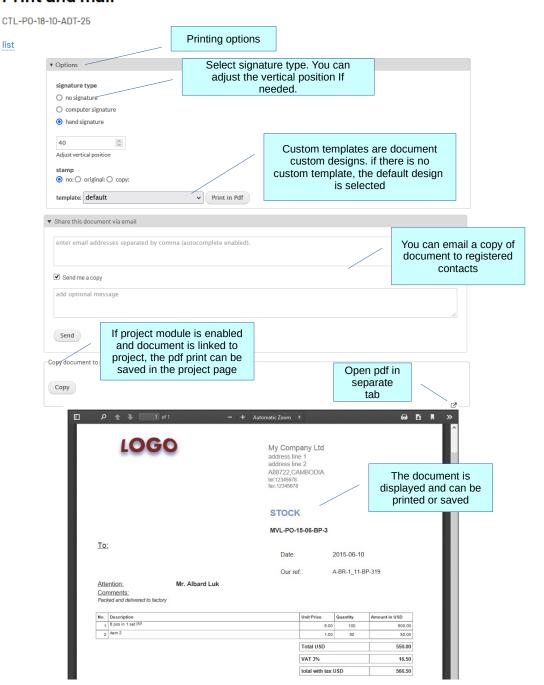

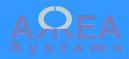

**Purchase** 

**Formatting** 

Form input

Default PDF output

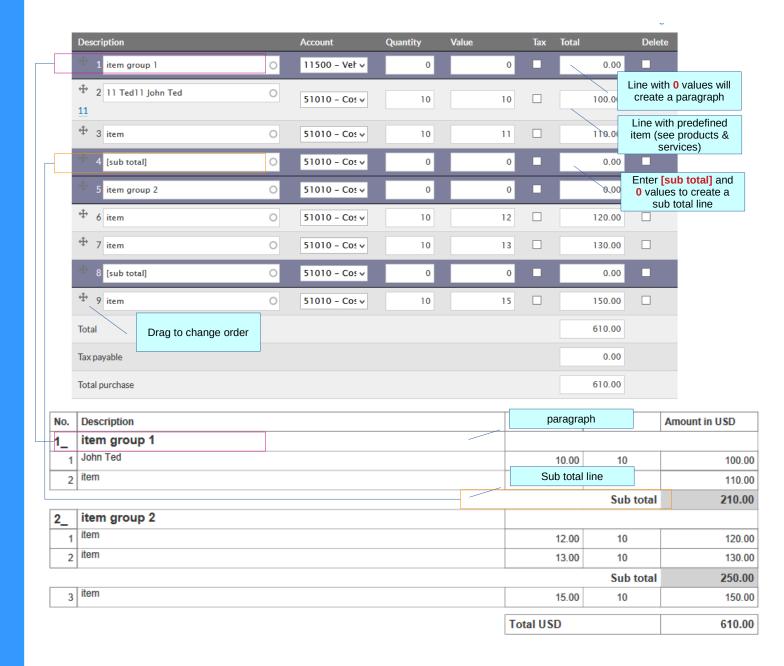

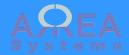

Purchase – quick edit

Quick edit allows change of header information without any change in document value

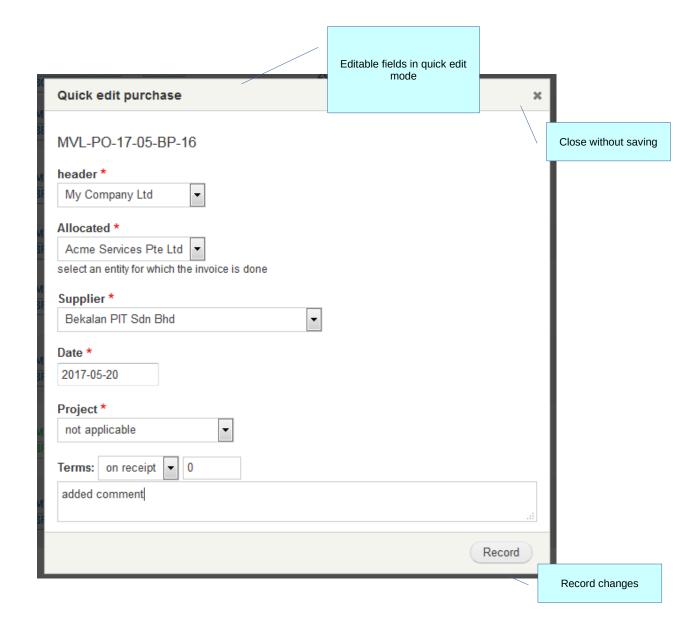

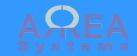

Purchase - delete

# Delete

Purchase ref. MVL-PO-15-06-BP-3

Are you sure you want to delete this purchase?

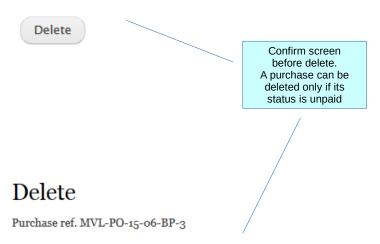

This purchase cannot be deleted because it has been fully or partially paid

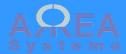

### Purchase - clone

By cloning existing purchase, you create a copy of purchase with different reference number.
It is useful for recurring transactions

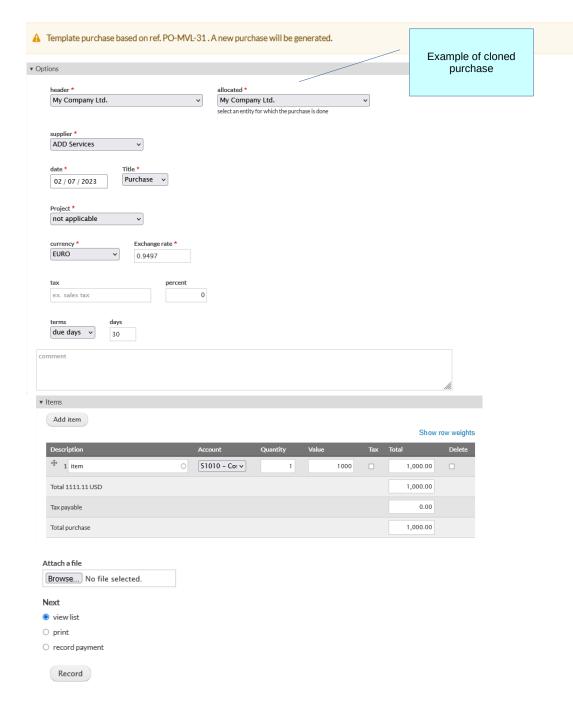

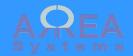

Purchase – Aging report

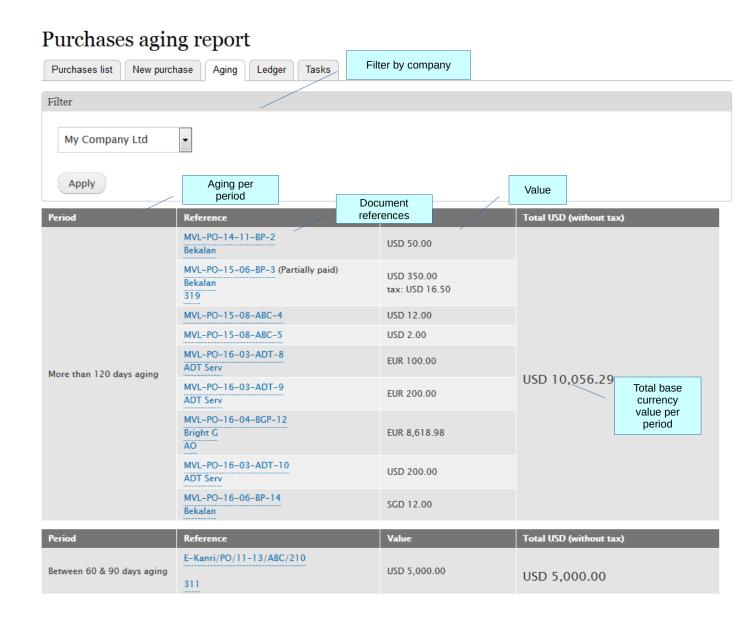

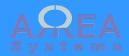

**Purchase** 

Ledger report per supplier

Note: this report is only available with finance module

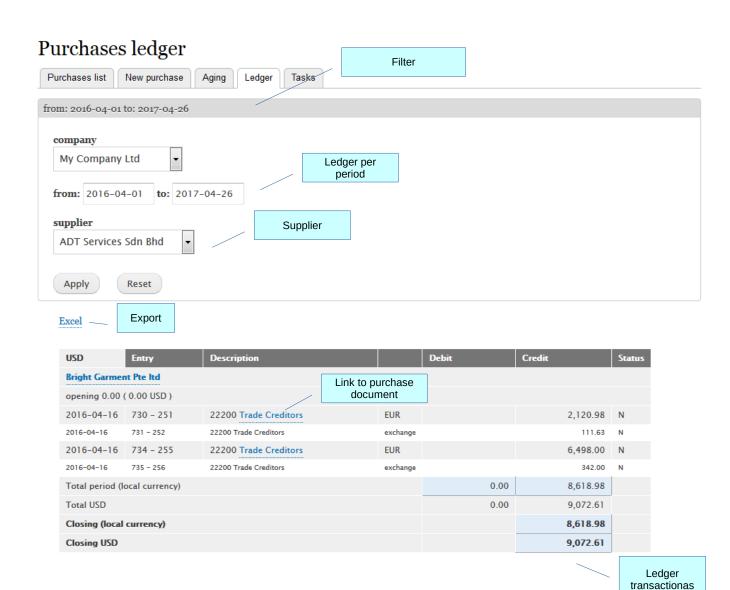

and balance

Top ↑

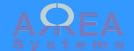

### Purchase

View in browser

### View

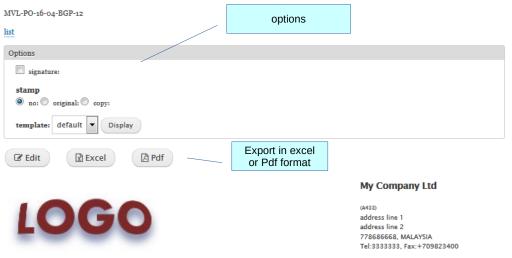

#### Purchase

MVL-PO-16-04-BGP-12 Purchase date: 2016-04-16

#### BRIGHT GARMENT PTE LTD

12 Color street

63120 Bigsville, 10150, , China

Tel:654666 ext. 821, Fax:65-5568-5542-566

Attention to: Mrs Brown

|     | Description                    | Code / ref. | Unit price<br>EUR | Quantity       | Amount EUR                         |
|-----|--------------------------------|-------------|-------------------|----------------|------------------------------------|
| 0.1 | item 1                         |             | 2,120.98          | 1              | 2,120.98                           |
| 0.2 | item 2                         |             | 6,498.00          | 1              | 6,498.00                           |
|     | Our ref. MVL-D-SG-2016_01-AO-1 | 20          |                   |                | 8,618.98                           |
|     |                                |             | eight th          | ousand six hun | dred and eighteen point nine eight |
|     | Authorized signatory           |             |                   |                |                                    |

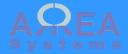

Debit note can be created in sales module.

A debit note is a credit given by a supplier on purchase.

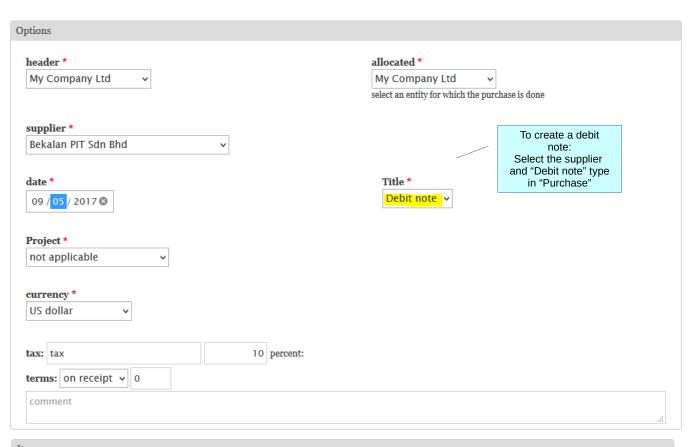

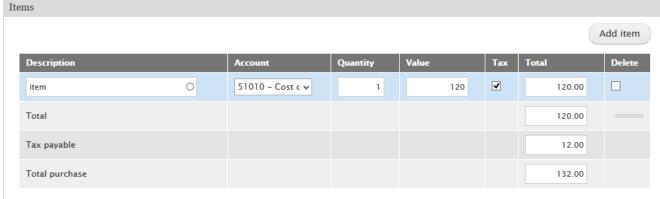

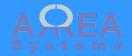

It can only be assigned to a specific purchase for compensation

| N   | lumber                | Reference | Purchaser         | Date       | Due        | Value                             | Payment<br>date | Status | Operations |
|-----|-----------------------|-----------|-------------------|------------|------------|-----------------------------------|-----------------|--------|------------|
| В   | IVL-PO-17-09-<br>P-16 | Bekalan   | My Company<br>Ltd | 2017-09-07 | 2017-09-07 | USD 120.00<br>tax: USD<br>12.00   | 5               | unpaid | Edit •     |
|     | IVL-DN-17-09-         | Bekalan   | My Company<br>Ltd | 2017-09-07 | 2017-09-07 | USD (120.00)<br>tax: USD<br>12.00 | )               | unpaid | Edit 🔻     |
| ite |                       |           |                   |            |            |                                   |                 |        |            |

Debit note have a special menu item to assign debit to a purchase

Set alert [off]
Edit task
Print and share
Excel download
Delete
Clone

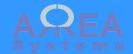

Assign debit note

# Assign debit to purchases

### List

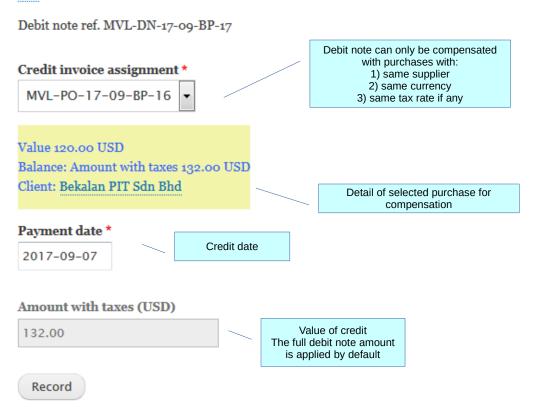

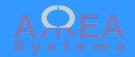

Debit applied

| Number                 | Reference | Purchaser         | Date       | Due        | Value                             | Payment date | Status |
|------------------------|-----------|-------------------|------------|------------|-----------------------------------|--------------|--------|
| MVL-PO-17-09-<br>BP-16 | Bekalan   | My Company<br>Ltd | 2017-09-07 | 2017-09-07 | USD 120.00<br>tax: USD<br>12.00   | 2017-09-07   | paid   |
| MVL-DN-17-09-<br>BP-17 | Bekalan   | My Company<br>Ltd | 2017-09-07 | 2017-09-07 | USD (120.00)<br>tax: USD<br>12.00 | 22017-09-07  | paid   |

After debit note is assigned status of document changed

| Purchases list  | New purchase     | Aging | edger | Tasks |  |
|-----------------|------------------|-------|-------|-------|--|
|                 |                  |       |       |       |  |
| from: 2017-09-0 | 6 to: 2017-09-09 |       |       |       |  |
|                 |                  |       |       |       |  |

#### Excel

| USD                                                   | Entry       | Description               |     | Debit  | Credit | Status |
|-------------------------------------------------------|-------------|---------------------------|-----|--------|--------|--------|
| Bekalan PIT So                                        |             |                           |     |        |        |        |
| opening 0.00                                          | (0.00)      |                           |     |        |        |        |
| 2017-09-07                                            | 1380 - 556  | 22202 Trade creditors USD | USD |        | 120.00 | N      |
| 2017-09-07                                            | 1382 - 558  | 22202 Trade creditors USD | USD |        | 12.00  | N      |
| 2017-09-08                                            | 1415 - 559  | 22202 Trade creditors USD | USD | 120.00 |        | N      |
| 2017-09-08                                            | 1418 - 562  | 22202 Trade creditors USD | USD | 12.00  |        | N      |
| If finance module is available, ledger shows purchase |             |                           |     | 132.00 | 132.00 |        |
|                                                       |             |                           |     |        | 0.00   |        |
| compensat                                             | ed by debit |                           |     |        |        |        |

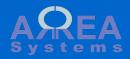

## Quotation

To create a new quotation go to 'quotations' from menu and click 'New quotation' tab

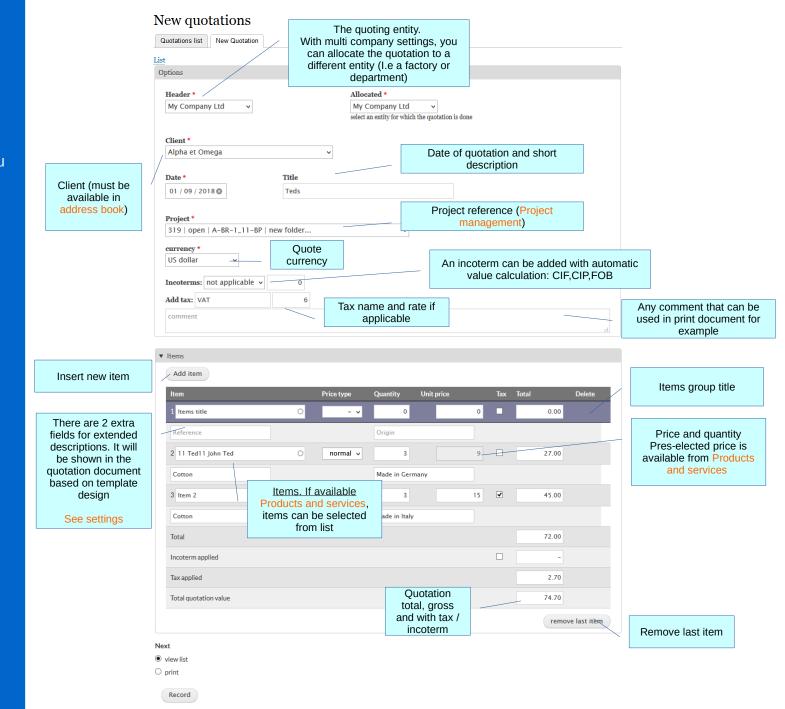

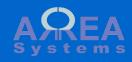

Quotation - list

## **Quotations list**

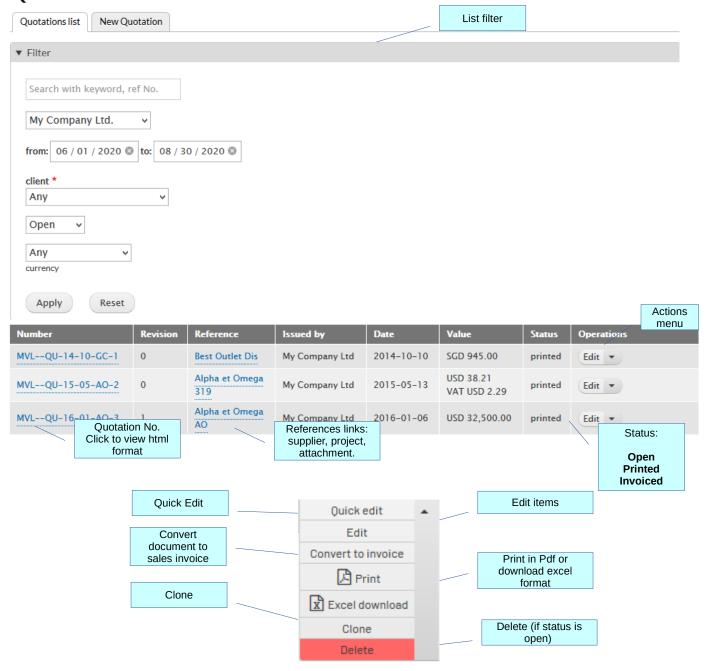

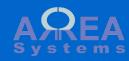

Quotation - edit

## **Edit quotation**

Quotation ref. MVL--QU-18-01-AO-5

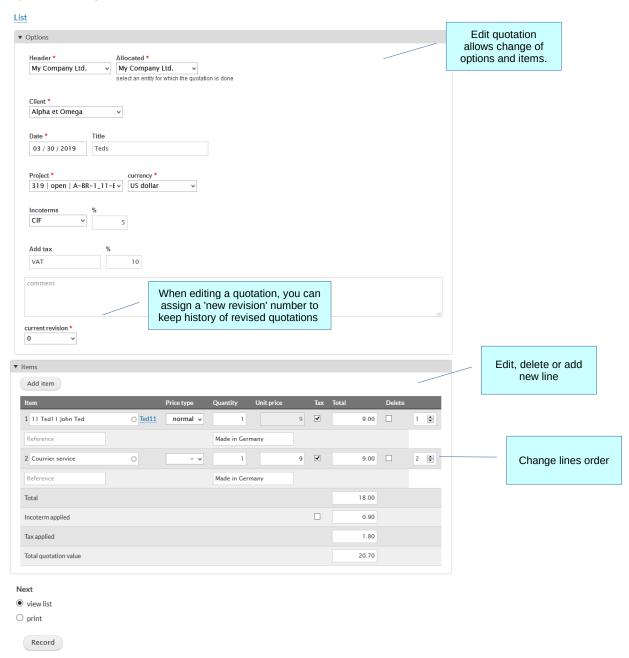

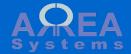

Quotation – display in browser

#### View

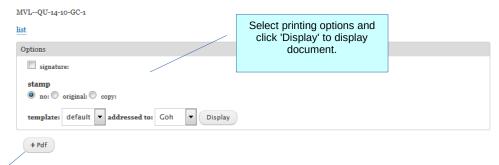

You can acces Pdf printing from button

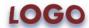

#### My Company Ltd

(A423) address line 1 address line 2 778686668, MALAYSIA Tel:3333333, Fax:+709823400

#### QUOTATION

MVL--QU-14-10-GC-1 Date: 2014-10-10

#### BEST OUTLET DISTRIBUTION LTD

7 Jalan Cash 54600 Goldarea Kuala Lumpur, 33658, , Malaysia Tel:604646466, Fax:3745696332

Attention to:Mr. Goh

to be converted to invoice

Our ref.

|         | Description         | Unit price SGD | Quantity | Amount SGD                  |
|---------|---------------------|----------------|----------|-----------------------------|
| 1.1     | B1                  | 189.00         | 5        | 945.00                      |
| origin: | col 2               |                |          |                             |
|         | Total SGD           |                |          | 945.00                      |
|         |                     |                |          | nine hundred and forty five |
|         |                     |                |          |                             |
|         |                     |                |          |                             |
| Au      | ıthorized signatory |                |          |                             |

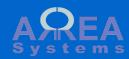

Quotation - print and share

#### Print and mail

list

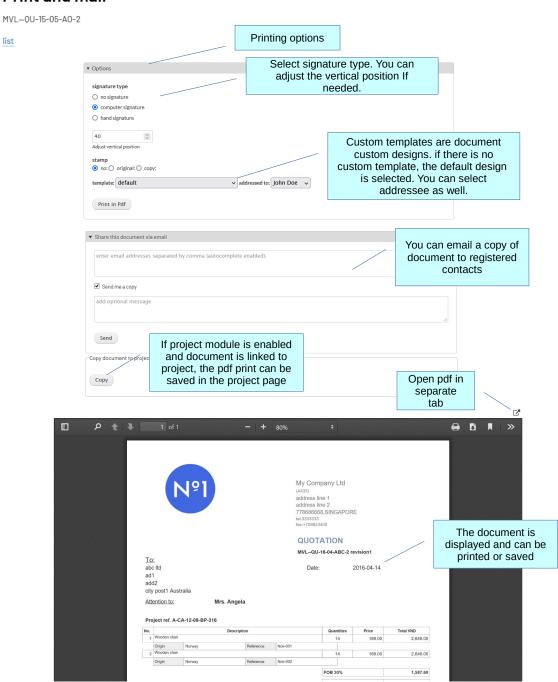

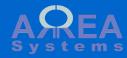

Quotation

Formatting

Form input

Default PDF output

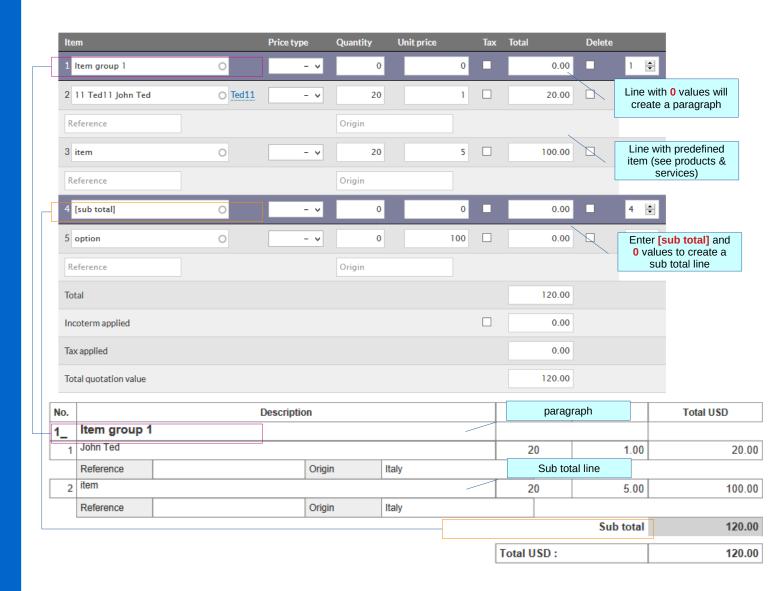

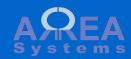

Quotation – Convert into invoice

### Generate invoice

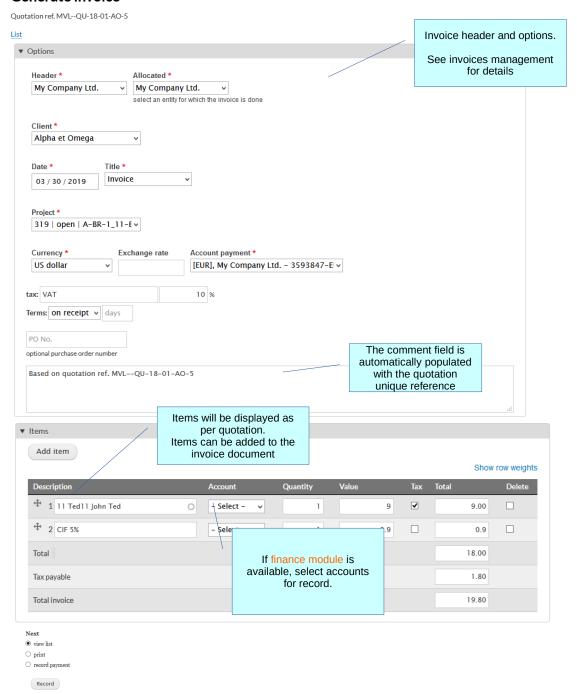

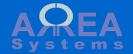

Quotation – Convert into invoice

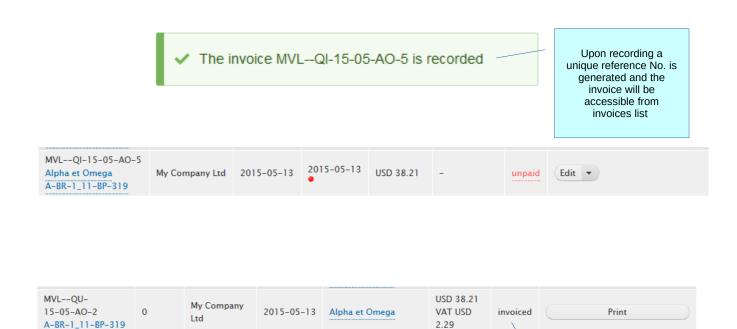

Quotation status will be set as 'invoiced' and can only be printed

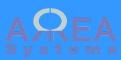

#### Invoice

To create a new invoice go to 'invoices' from menu and click 'New invoice' tab

List of items invoiced If available in Products and services, items can be selected from list

Invoice

currency

Note: **proforma** invoice will not record any receivable in accounts when finance module is available

> Drag item line to rearrange order before saving.

#### New invoices

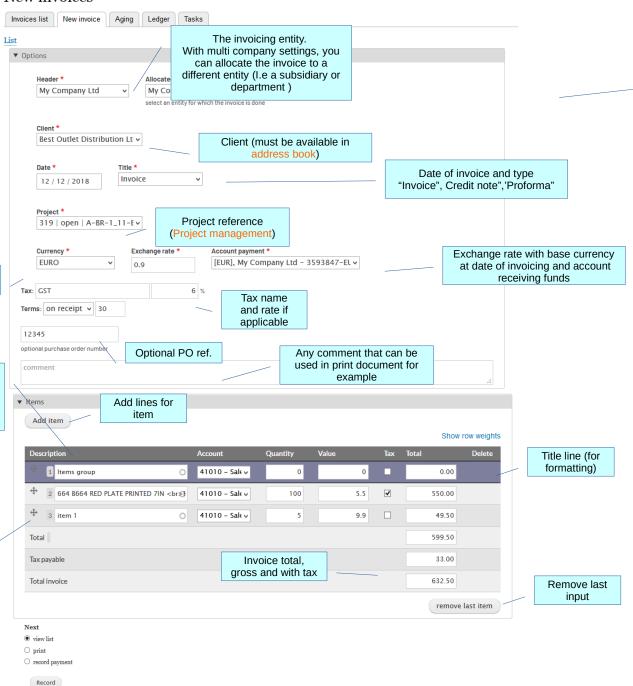

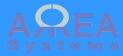

Invoice - list

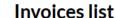

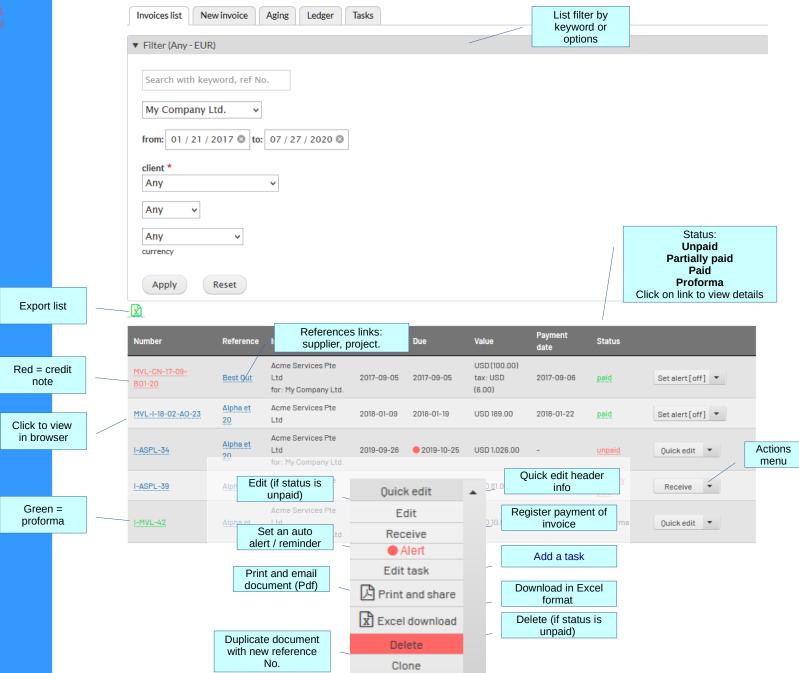

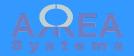

Invoice - list

### Invoices list

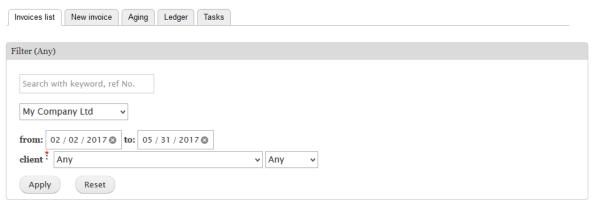

#### Export

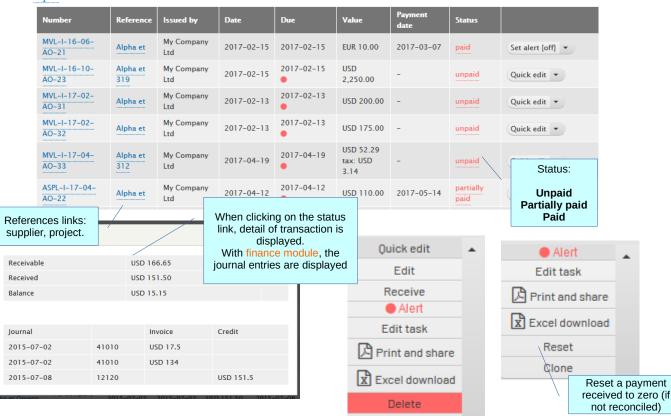

Clone

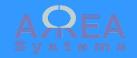

Invoice – Aging report

## Invoices aging report

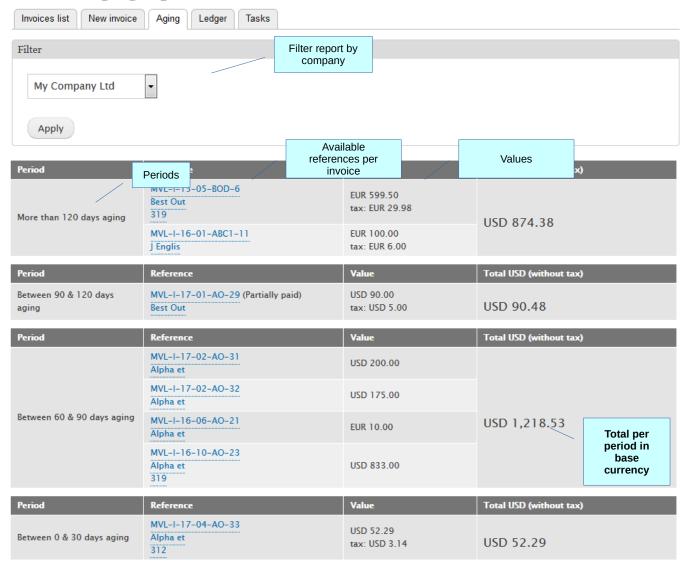

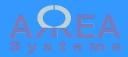

Invoice

Ledger report per client

Note: this report is only available with finance module

# Sales ledger

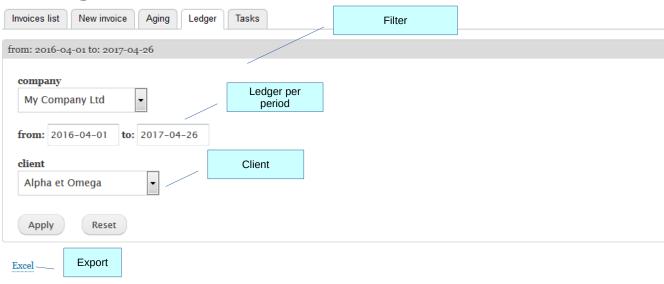

| USD             | Entry               | Description           |                           | Debit | Credit    | Status |
|-----------------|---------------------|-----------------------|---------------------------|-------|-----------|--------|
| Alpha et Ome    | ga                  |                       |                           |       |           |        |
| opening 31,00   | 00.00 ( 31,000.00 ( | JSD )                 | Link to sales<br>document |       |           |        |
| 2016-06-08      | 784 - 305           | 41010 Sales           | EUR                       |       | 10.00     | N      |
| 2016-06-08      | 785 - 306           | 41010 Sales           | exchange                  |       | 0.53      | N      |
| 2016-10-23      | 912 - 403           | 41010 Sales           | USD                       |       | 833.00    | N      |
| 2017-02-13      | 973 - 443           | 41010 Sales           | USD                       |       | 200.00    | N      |
| 2017-02-13      | 975 - 445           | 41010 Sales           | USD                       |       | 175.00    | N      |
| 2017-04-19      | 1125 - 533          | 41010 Sales           | USD                       |       | 22.00     | N      |
| 2017-04-19      | 1127 - 535          | 41010 Sales           | USD                       |       | 30.29     | N      |
| 2017-04-19      | 1129 - 537          | 22352 Tax payable USD | USD                       |       | 3.14      | N      |
| Total period (I | ocal currency)      |                       |                           | 0.00  | 1,273.43  |        |
| Total USD       |                     |                       |                           | 0.00  | 1,273.96  |        |
| Closing (local  | currency)           |                       |                           |       | 32,273.43 |        |
| Closing USD     |                     |                       |                           |       | 32,273.96 |        |

Ledger transactionas and balance

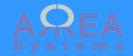

Invoice – display in browser

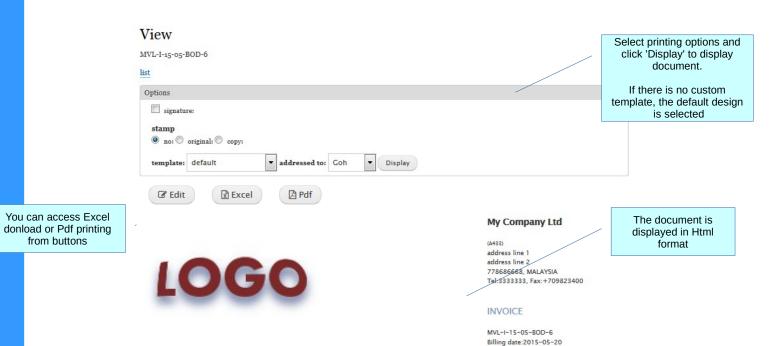

#### BEST OUTLET DISTRIBUTION LTD

7 Jalan Cash 54600 Goldarea Kuala Lumpur, Malaysia Tel:604646466, Fax:3745696332

Attention to:Mr. Goh

|     | Description               | Code / ref. | Unit price<br>EUR | Quantity | Amount EUR |
|-----|---------------------------|-------------|-------------------|----------|------------|
| 0.1 | item 1                    |             | 5.50              | 100      | 550.00     |
| 0.2 | RED PLATE PRINTED 7IN     |             | 9.90              | 5        | 49.50      |
|     | Our ref. A-BR-1_11-BP-319 |             |                   |          |            |
|     | Total EUR                 |             |                   |          | 599.50     |
|     | GST 5%                    |             |                   |          | 29.98      |
|     | Total with tax EUR        |             |                   |          | 629.48     |

six hundred and twenty nine point fourseven

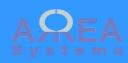

Invoice - print and share in Pdf format

### Print and mail

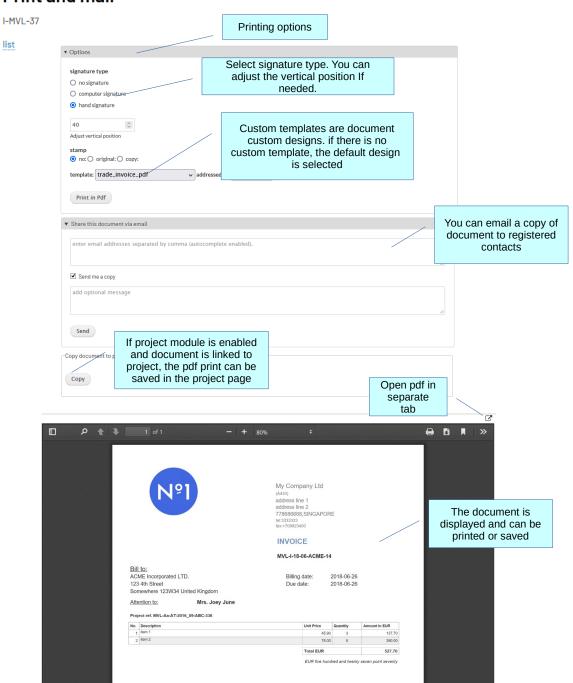

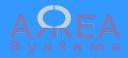

Invoice

**Formatting** 

Form input

Default PDF output

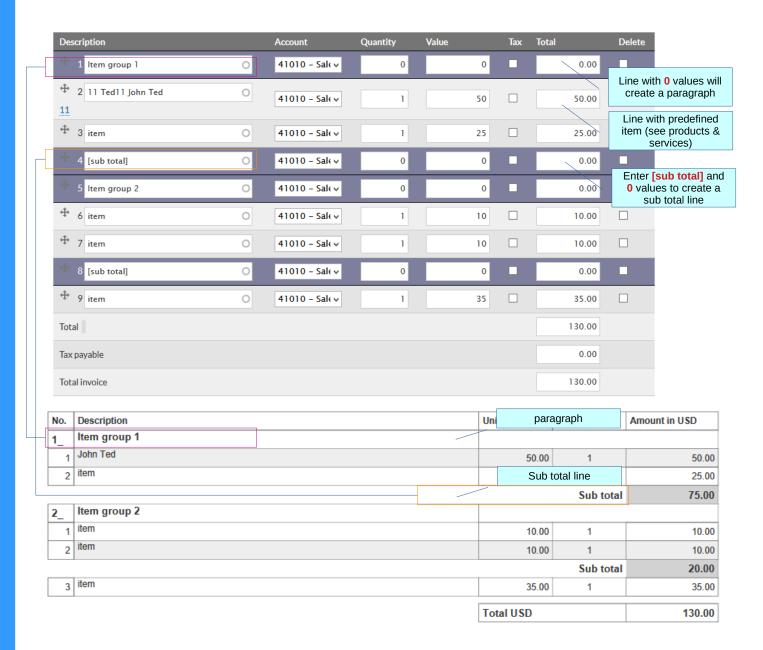

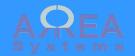

Invoice – download in excel format

## Export in excel format

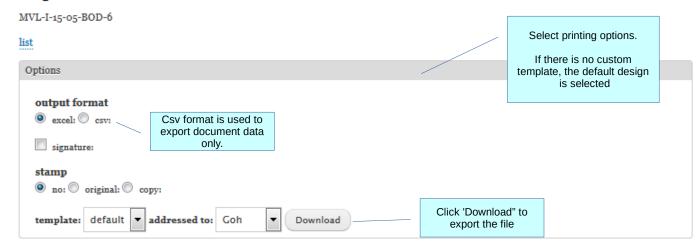

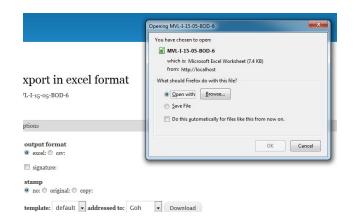

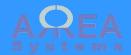

Invoice – quick edit

Quick edit allows change of header information without any change in document value

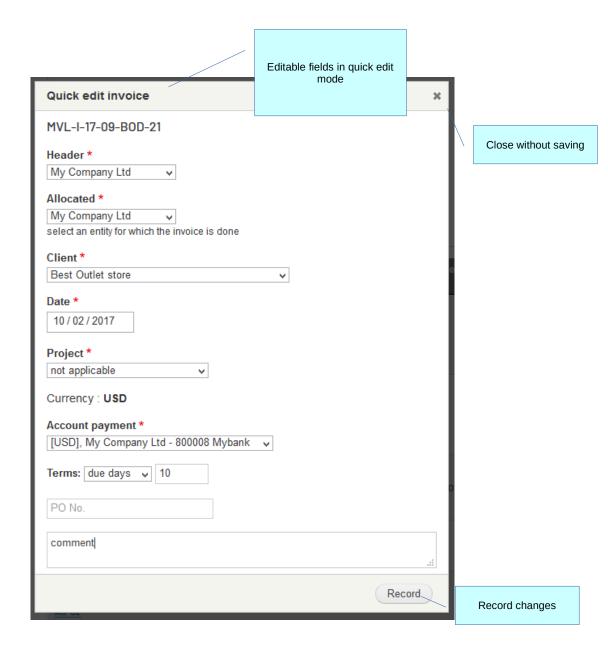

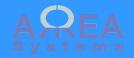

Invoice – record payment

# Invoice receipt

Invoice ref. MVL-I-15-05-BOD-6 Payment date \* 2015-07-10 Account receiving funds. Account receiving payment \* See finance module [EUR], My Company Ltd - WEST88 Mybank Amount with taxes (EUR) \* Base currency exchange rate \* 0.8 600 Exchange **Short payment** Total amount rate against received base currency 29.48 Force close invoice If total amount received does not equal the invoice value, Debit exchange rate short payment is indicated Click 'force close invoice' if you want to close transaction with short payment Record

Exchange rate

between currency

of payment and

currency of account receiving funds

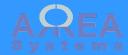

Invoice – record payment

Ex. 2

Account receiving funds has different currency than currency billed

Account receiving fund is not in base currency

## Invoice receipt

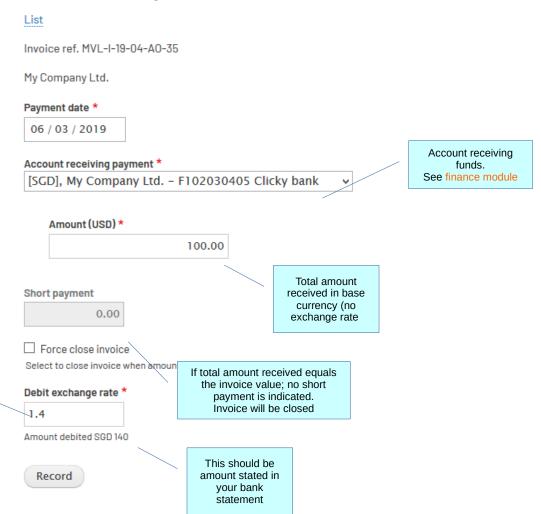

Exchange rate between

currency of payment

and currency of account

receiving funds.

Amount in currency of account is indicated

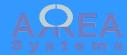

Invoice – record payment

Ex. 3

Account receiving funds has different currency than currency billed

Account receiving fund is in base currency

# Invoice receipt

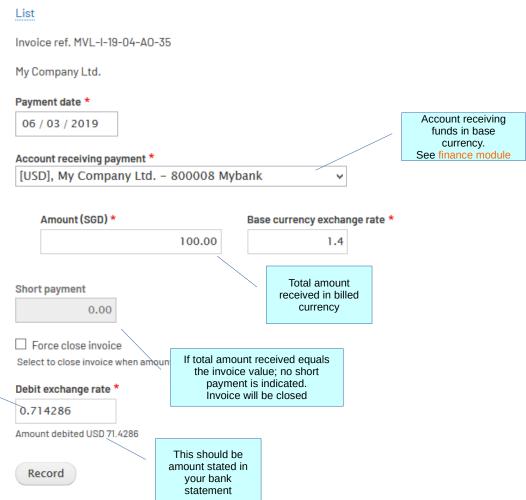

Exchange rate between

currency of payment

and currency of account receiving funds.

(i.e. 1 / 1.4) Amount in currency of

account is indicated

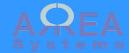

Invoice - alert

Alert is a simple email reminder sent to inform users that an invoice is past due.

Reminder can be scheduled for client as well if payment is due. The threshold for alert is due date + short due days in settings

This function is linked to a server configuration (cron jobs). Consult server administrator for setup

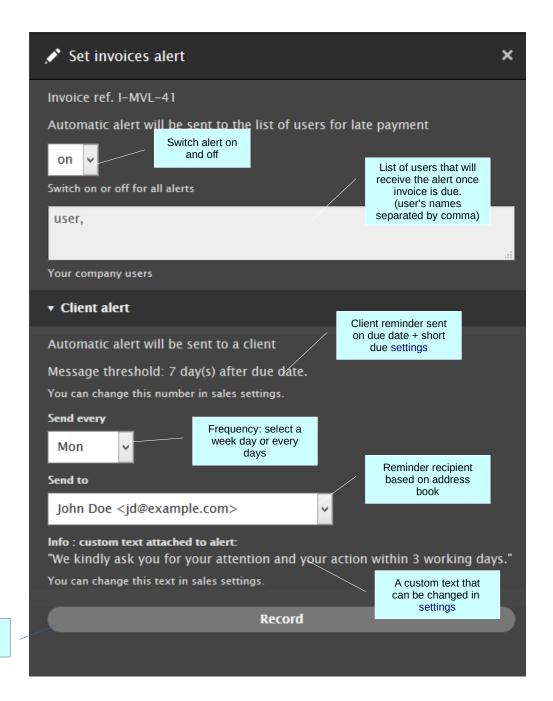

Click to save.

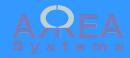

Invoice - alert

Alert email reminder

This function is linked to a server configuration (cron jobs). Consult server administrator for setup

Dear Mr. John Doe,
this is an automated alert.

Object: Payment due.
Value: 45 SGD.
Past due days: 38 days.
Document reference: I-MVL-41.

We kindly ask you for your attention and your action within 3 working days.

Thank you.
-- My Company Ltd. --

A record log is also done when reminder is sent to client

Copy email to company default email

Message

send reminder: I-MVL-41 - jd@example.com

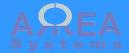

#### Invoice task

Task can be set for more precise invoice management.
A task is made from an Event + task.
It can be delimited by dates, assign to a user with notification patterns.

This function is linked to a server configuration (cron jobs). Consult server administrator for more details.

## Invoices tasks list

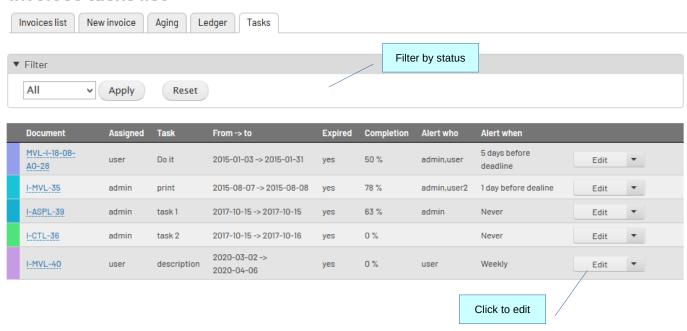

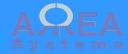

Invoice task

You can create or edit a task directly from the invoices list.
Each invoice can have 1 task.

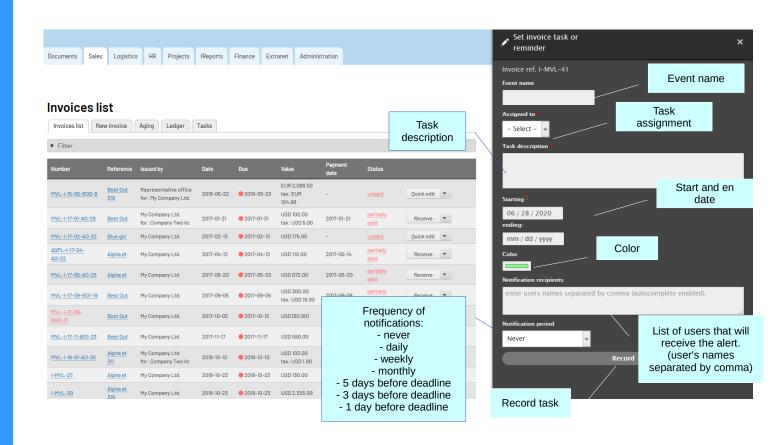

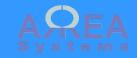

Invoice - delete

## Delete

Invoice ref. MVL-I-15-05-BOD-6

Are you sure you want to delete this invoice?

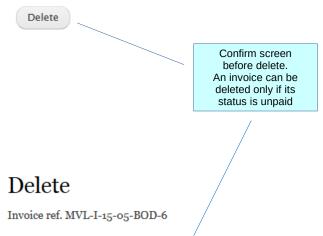

This invoice cannot be deleted because it has been fully or partially paid

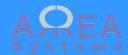

Invoice – clone

By cloning existing invoice, you create a copy of invoice with different reference number.
It is useful for recurring transactions

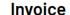

List

A Template invoice based on ref. I-MVL-37 . A new invoice will be generated.

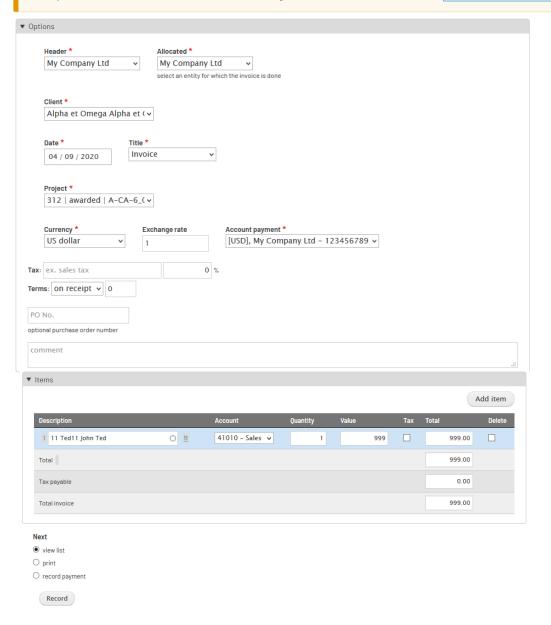

Example of cloned invoice

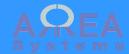

Credit note can be created in sales module.

A credit note is a credit given to a client on an invoice.

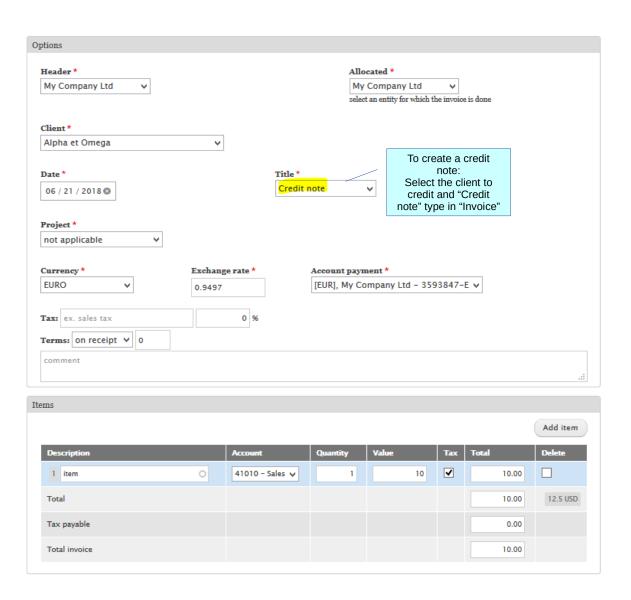

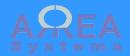

It can only be assigned to a specific invoice for compensation

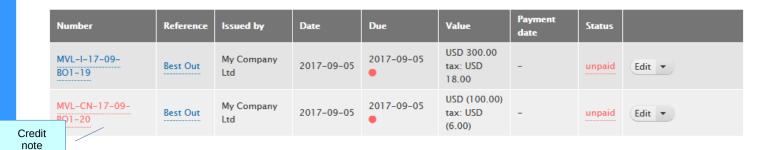

Credit note have a special menu item to assign credit to an invoice

Edit

Assign credit note

Set alert [off]

Edit task

Print and share

Excel download

Delete

Clone

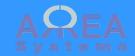

Assign credit note

# Assign credit to sales

### List Credit note ref. MVL-CN-17-09-BO1-20 Credit note can only be compensated with invoices with: 1) same client Credit invoice assignment \* 2) same currency 3) same tax rate if any MVL-I-17-09-BO1-19 Value 300.00 USD Balance: Amount with taxes 318.00 USD Client: Best Outlet store Detail of selected invoice for compensation Payment date \* Credit date 2017-09-06 Amount with taxes (USD) 106.00 Value of credit The full credit note amount is applied by default Record

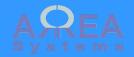

Number

BO1-19

BO1-20

Excel

MVL-I-17-09-

MVL-CN-17-09-

Reference

Best Out

Best Out

Issued by

My Company

My Company

Ltd

Credit applied

 Date
 Due
 Value
 Payment date
 Status

 2017-09-05
 USD 300.00 tax: USD 18.00
 2017-09-06 paid
 partially paid

2017-09-06

(100.00)

tax: USD (6.00) After credit note is assigned status of document changed

| Invoices list New invoice Aging Ledger Tasks |
|----------------------------------------------|
| from: 2017-09-04 to: 2017-09-09              |

2017-09-05 2017-09-05

| USD                                    | Entry       | Description                |     | Debit  | Credit | Status |  |
|----------------------------------------|-------------|----------------------------|-----|--------|--------|--------|--|
| Best Outlet store                      |             |                            |     |        |        |        |  |
| opening 0.00 ( 0.00 )                  |             |                            |     |        |        |        |  |
| 2017-09-05                             | 1337 - 547  | 41010 Sales                | USD |        | 300.00 | N      |  |
| 2017-09-05                             | 1339 - 549  | 22352 Tax payable USD      | USD |        | 18.00  | N      |  |
| 2017-09-06                             | 1364 - 552  | 41010 Sales                | USD | 100.00 |        | N      |  |
| 2017-09-06                             | 1365 - 553  | 22352 Tax payable USD      | USD | 6.00   |        | N      |  |
| 2017 00 08                             |             | 12120 Mybank ac. 123456789 | USD | 106.00 |        | N      |  |
| If finance module is available, ledger |             |                            |     | 212.00 | 318.00 |        |  |
|                                        | ows invoice |                            |     |        | 106.00 |        |  |
| partially compensated by credit note   |             |                            |     |        |        | ,      |  |

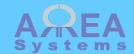

Sales statistics

Statistics can be viewed from address book entry

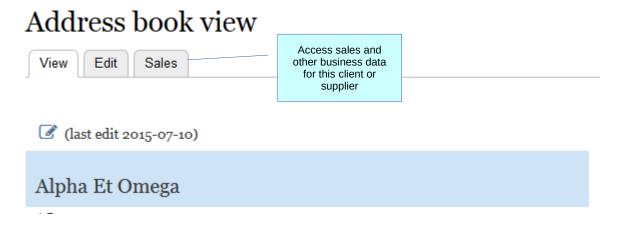

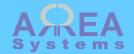

Sales statistics

## Sales data

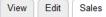

#### Alpha et Omega

Comments [ edit ] Lorem ipsum dolor sit amet, consectetur adipiscing elit, sed do eiusmod tempor incididunt ut labore et dolore magna aliqua. Ut enim ad minim veniam, quis nostrud exercitation ullamco laboris nisi ut aliquip ex ea commodo consequat. Duis aute irure dolor in reprehenderit in voluptate velit esse cillum dolore eu fugiat nulla pariatur. Excepteur sint occaecat cupidatat non proident, sunt in culpa qui officia deserunt mollit anim id est laborum. [admin] – 2017-11-10

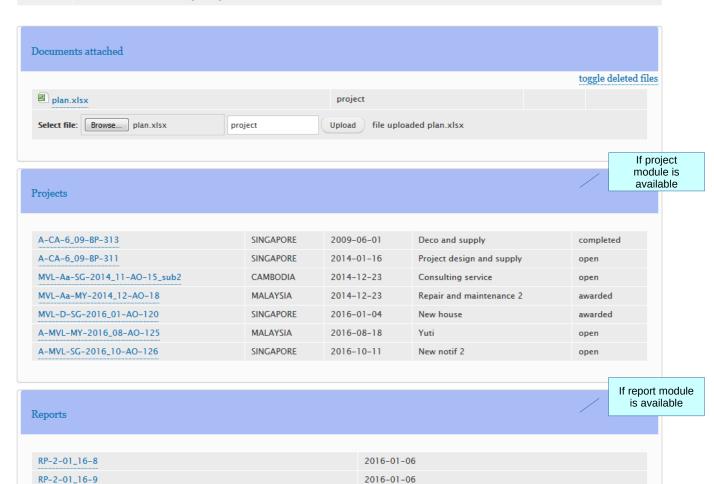

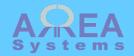

Sales statistics

#### Statistics

# Sales or purchases data

Requires "charts" module

## Projects by status

| Open | Awarded | Completed | Closed |
|------|---------|-----------|--------|
| 4    | 2       | 1         |        |
|      |         | 7         |        |

#### Projects by year

2011 2012

2013

2014 | General trade: 1 | Item production: 1 | Design: 1

2015

2016 | General trade : 1 | Consulting : 1 | Design : 1

2017

#### Sales

#### Total transactions: 19,751 USD

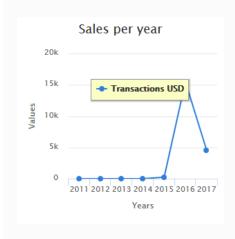

# Projects Open Awarded Completed Closed

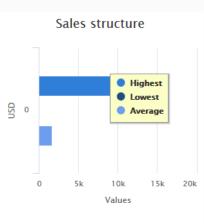

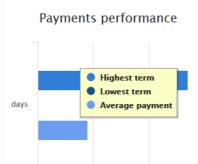

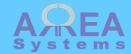

Sales documents

Documents are attached to Address Book entry

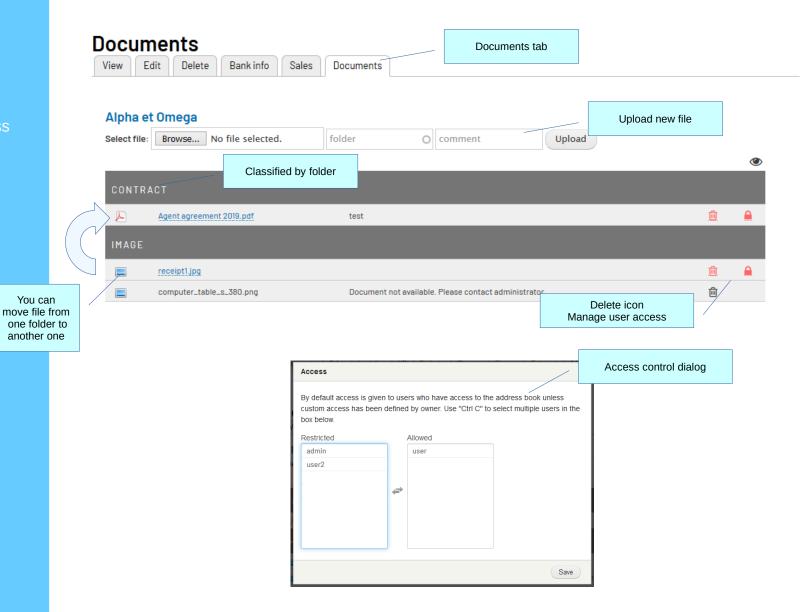

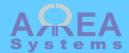

**Search documents** documents in main menu Search documents Administrate Search Companies list Contacts list New Type keyword a Search results ambc.jpg - 2019-01-27 - 10 Kb Indicates that the file is locked for sharing Alpha et Omega [Folder 2] Agent agreement 2019.pdf - 2019-09-23 - 3068 Kb Alpha et Omega [contract] Address book entry name

Search

Link to document folder

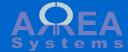

Global settings

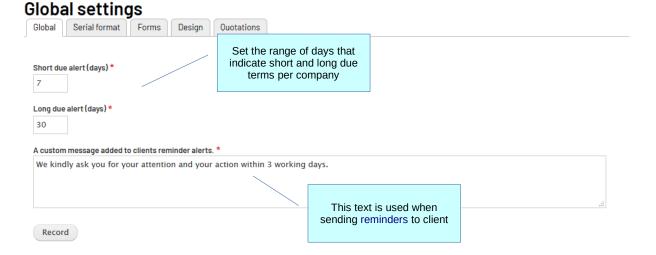

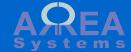

Serial number format

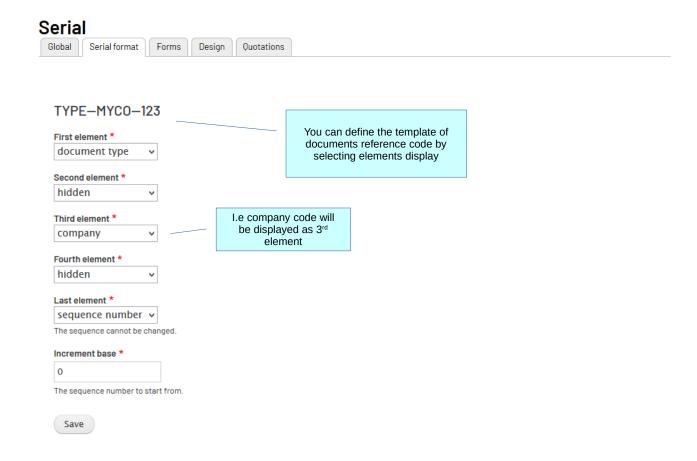

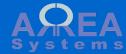

Forms settings

Use the forms settings to upload new documents templates per category or remove existing.

Note: if there is no custom template, the default format is used.

Note: see vendor for template design.

Click box to delete existing format

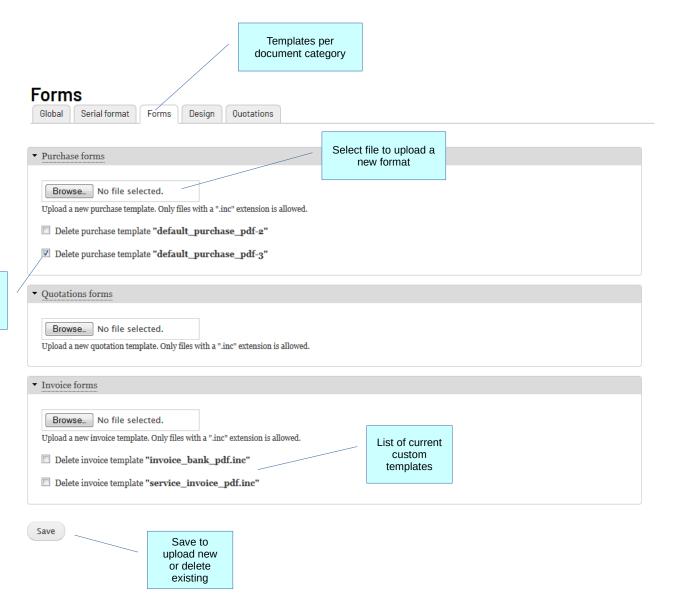

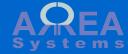

Forms design

Use the forms design to customize elements of Pdf templates

Delete current settings

Document

adjustable sections

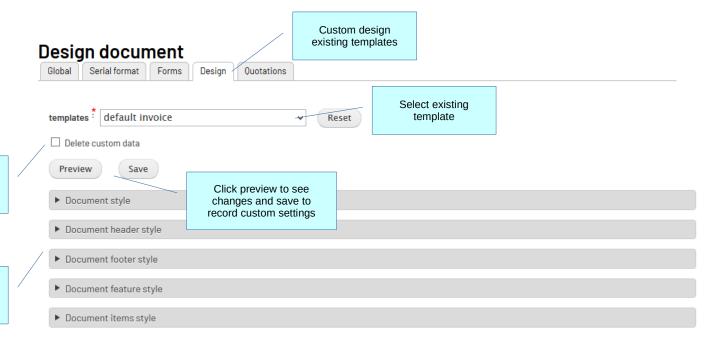

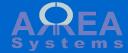

Forms design

Use the forms design to customize elements of Pdf templates

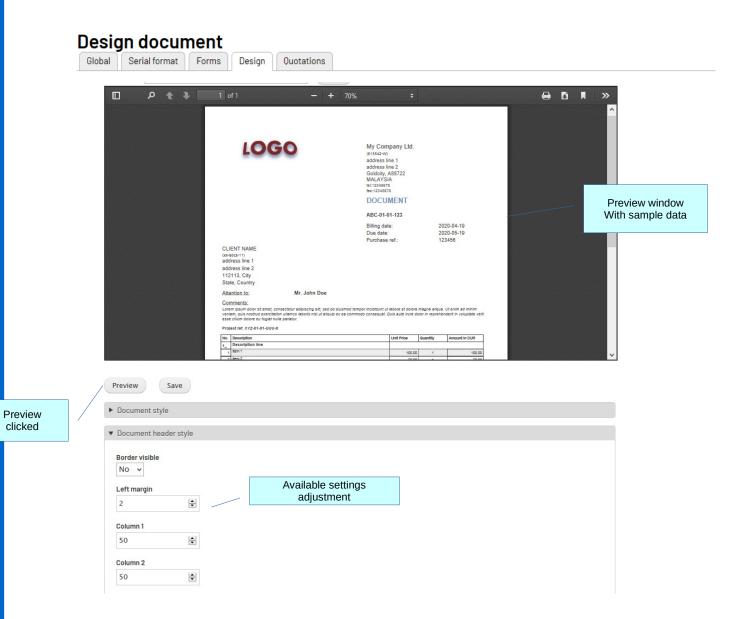

Top ↑

clicked

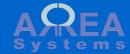

**Quotations settings** 

Some fields can be displayed or not in quotation base on information needed. Their names can also be customized.

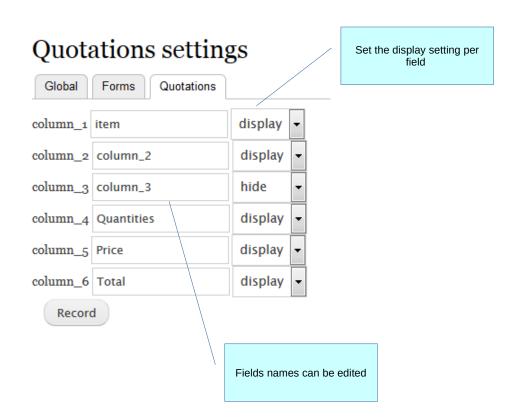

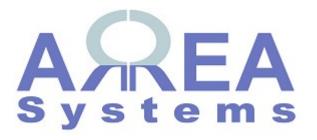

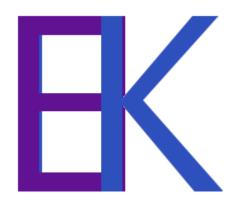